# Financial Assistance Award Data Collection (FAADC) Help Guide V1.1

Last updated: April 27, 2024

# **Table of Contents**

| General Functions                                                                               | 3  |
|-------------------------------------------------------------------------------------------------|----|
| FAIN Search - GO                                                                                | 3  |
| Advanced Search                                                                                 | 4  |
| Assistance Award                                                                                | 10 |
| Create an Assistance Award                                                                      | 10 |
| Entity Registered in SAM                                                                        | 13 |
| Validate an Assistance Award                                                                    | 14 |
| Approve an Assistance Award                                                                     | 16 |
| Close an Assistance Award                                                                       | 17 |
| Amendments                                                                                      | 18 |
| Correct an Assistance Transaction                                                               | 19 |
| Delete an Assistance Award                                                                      | 21 |
| Assistance Inbox                                                                                | 22 |
| Draft Assistance Inbox Awards                                                                   | 22 |
| Final Assistance Inbox Awards                                                                   | 23 |
| System Administration                                                                           | 24 |
| Create a User                                                                                   | 24 |
| Create a DoD User                                                                               | 26 |
| Disable a User                                                                                  | 32 |
| Enable a User                                                                                   | 33 |
| Find a User                                                                                     | 34 |
| User Privileges                                                                                 | 35 |
| Navigational Pages                                                                              | 37 |
| Login page utilizing the FAADC Specific URL (https://www.fpds.gov/common/jsp/altFAADCLogin.jsp) | 37 |
| Login page utilizing the regular FPDS URL (https://www.fpds.gov)                                |    |
| Landing Page                                                                                    |    |
| Landing Page with Search Results                                                                |    |
| Aggregate Menu from Landing Page                                                                |    |
| Non-Aggregate Menu from Landing Page                                                            |    |

|   | Non-Aggregate Individual Menu from Landing Page                   | .46 |
|---|-------------------------------------------------------------------|-----|
|   | Advanced Search                                                   | .47 |
|   | Search Results                                                    | .49 |
|   | Draft Assistance Inbox                                            | .50 |
|   | Final Assistance Inbox                                            | .51 |
|   | Bottom of Final Assistance Inbox                                  | .52 |
| U | ser Support                                                       | 53  |
|   | mitation on Permissible Use of Dun & Bradstreet, Inc. (D&B) Data: |     |

# **General Functions**

# **FAIN Search - GO**

#### **Introduction:**

The Search feature allows you to search for an assistance award by using the FAIN number or partial FAIN.

# **Steps:**

- 1. Enter the FAIN number or part of the FAIN number in the Search field. Use the % as a wildcard.
- 2. Click GO. A list of documents will display.

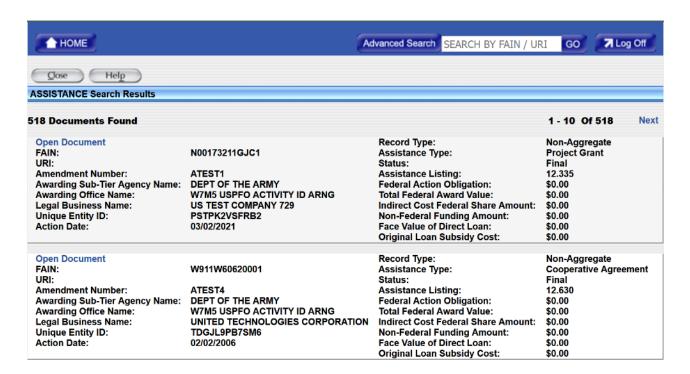

3. Click the **Open Document** link of the document you want to open.

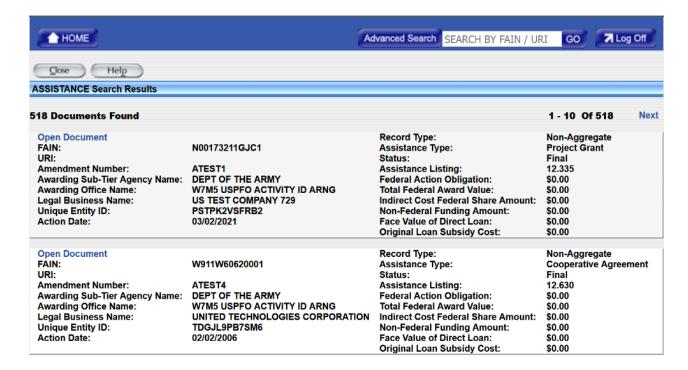

# **Advanced Search**

#### **Introduction:**

The Advanced Search feature allows you to do complex searches for an assistance award by using one or several search criteria.

### **Steps:**

1. Click the Advanced Search on the top of the screen. The Advanced Search screen will be displayed.

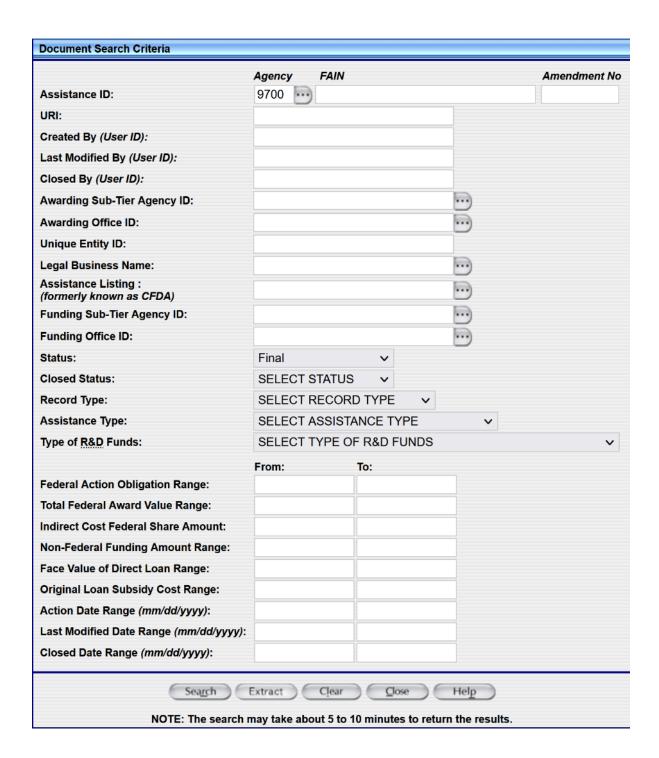

- 2. To use Advanced Search, you enter information in at least one or more of the following fields according to the search rules defined below.
- 3. Agency The maximum length of this field is 4 characters. You may use the to see a pick list.
- 4.FAIN The maximum length of this field is 30 characters.
- 5. Amendment Number The maximum length of this field is 25 characters.
- 6.URI The maximum length of this field is 70 characters.
- 7. Created By: (User ID) There is no minimum constraint on this field. The maximum length of this field is 50 characters.
- 8. Last Modified By (User ID) There is no minimum constraint on this field. The maximum length of this field is 50 characters.

- 9. Closed By (User ID) There is no minimum constraint on this field. The maximum length of this field is 50 characters.
- 10. Awarding Sub-Tier Agency Code You must enter at least 4 characters in this field. The maximum length of this field is 4 characters. You may use the to see a pick list.
- 11. Awarding Office ID Enter the Awarding Office ID. You may use the to see a pick list.
- 12. Unique Entity ID Enter the 12-digit Unique Entity ID.
- 13. Legal Business Name You must enter at least 3 characters in this field. The maximum length of this field is 120 characters. You may use the to see a pick list.
- 14. Assistance Listing (formerly known as CFDA) You must enter the Assistance Listing in the format of dd.ddd (d-digit). The maximum length of this field is 6 characters. You may use the to see a pick list.
- 15. Funding Sub-Tier Agency Code You must enter at least 4 characters in this field. The maximum length of this field is 4 characters. You may use the to see a pick list.
- 16. Funding Office ID Enter the Funding Office ID. You may use the to see a pick list.
- 17. Status Select **Draft** or **Final** for the Status.
- 18. Closed Status Select 'Yes' to search for grants that are closed. Select 'No' to search for grants that are not closed.
- 19. Record Type Select 'Aggregate', 'Non-Aggregate', or 'Non-Aggregate Individual' to search by type of record.
- 20. Assistance Type Select one of the 10 choices available in the pull-down list.
- 21. Type of R&D Funds
- 22. Enter the Federal Action Obligation Range in dollars and cents.
- 23. Enter the Total Federal Award Value Range in dollars and cents.
- 24. Enter the Indirect Cost Federal Share Amount in dollars and cents.
- 25. Enter the Non-Federal Funding Amount Range in dollars and cents.
- 26. Enter the Face Value of Direct Loan Range in dollars and cents.
- 27. Enter the Original Loan Subsidy Cost Range in dollars and cents.
- 28. Enter the Action Date Range in the mm/dd/yyyy format.
- 29. Enter the Last Modified Date Range in the mm/dd/yyyy format.
- 30. Enter the Closed Date Range in the mm/dd/yyyy format.
- 31. Click Search. A list of documents will display.

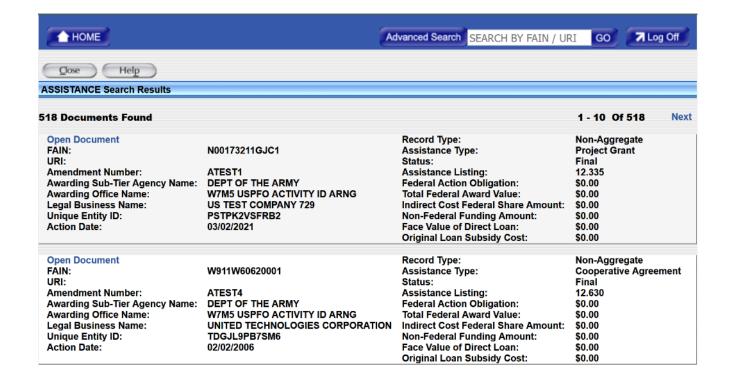

- 32. Click the **Open Document** link for document you want to display.
- 33. In addition to the Search function, you also have the ability to download records with the search criteria in a CSV extract. The extract contains all data elements entered in the assistance action.
- 34. Select the data you wish to display as you did for the Search Function.
- 35. Once you have entered the data select Extract.
- 36. The follow message will be displayed.

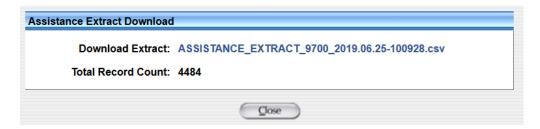

37. Click the download extract and the following screen will be shown.

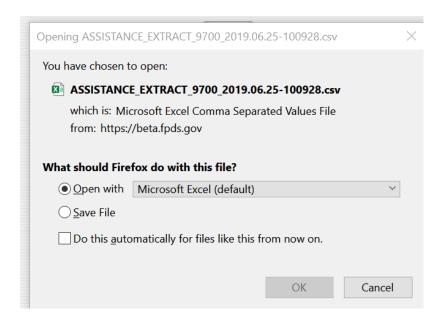

- 38. Simply clicking 'Open with' will open the extract file within Excel. Clicking 'Save File' will download the csv file to your computer. If the file is opened directly into Excel, some of the columns may be formatted automatically by Excel. In order to avoid this, you can import the file directly into Excel by following these steps:
  - 1. Click 'Save File' to download the extract onto your computer
  - 2. Open Excel on your computer
  - 3. In a new workbook, click on the 'Data' tab and select 'From Text/CSV' on the left side of the menu

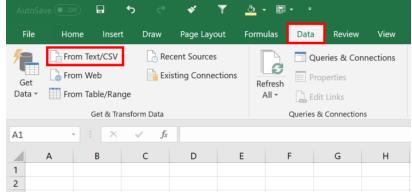

- 4. In the file menu that comes up, select the extract file that you have downloaded within step 1
- Once Excel analyzes the file a window (as shown below) will come up showing a preview of the data within the extract file. Once this is open, click the 'Load' button to display the loaded CSV in the proper formatting

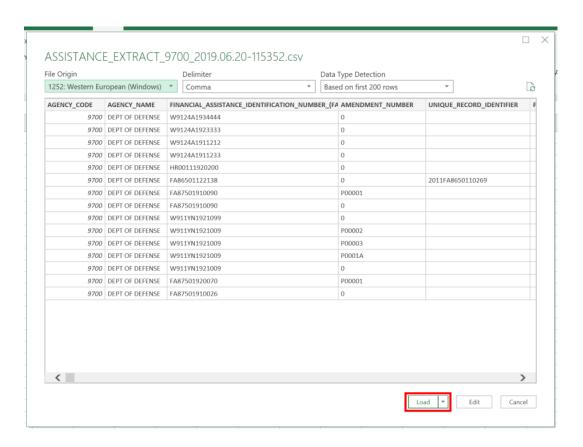

39. There is a limit of five years for the records in the Extract. If your selection is for more than five years, the following message will display.

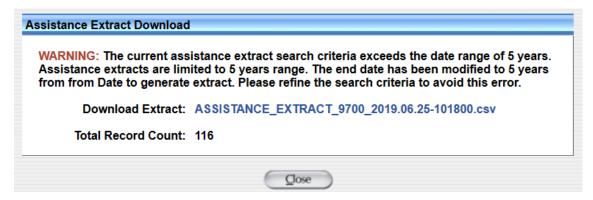

40. There is also a record count limit of 100,000. If your query exceeds the record limit, the following will be displayed.

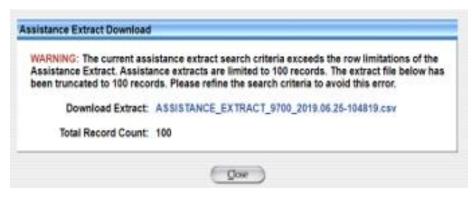

NOTE: Currently there are not enough records in the system to display the 100,000 count. This is used as an example only. When the records reach 100,000 in your query the message will have 100,000 instead of 100.

# **Assistance Award**

# Create an Assistance Award

#### Introduction

An Assistance Award grants, loans and cooperative agreements covered by 31 U.S.C. 6301, et seq.

#### **Instructions on Reporting an Assistance Award**

- 1. From the FAADC Navigation screen, mouse over one of the 3 Record Types below:
  - a. Aggregate monthly consolidation of multiple report of same Assistance Type
  - b. Non-Aggregate single Assistance report not to an Individual
  - c. Non-Aggregate Individual Single Assistance report to an Individual
- 2. Select one of the 10 Assistance Types under one of the above three Record Types.

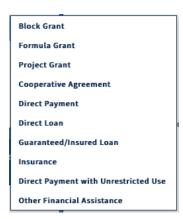

- 3. Enter data in the **Award Identification Information** section.
  - a. **Record Type**: Defaults to one of the three Record Type selected in step 1.
  - b. Award Status: Defaults to New
  - c. Assistance Type: Defaults to one of the ten Assistance Type selected in step 2.
  - d. Award ID Mandatory Fields

- Agency Enter the appropriate four (4) digit Agency identification code.
- FAIN Enter the unique identifier for the award. FAIN is not used in Aggregate Action Types. Format must be upper case alpha and numeric only with no embedded spaces or special characters. FAADC converts lower case letters to upper case, removes leading or trailing blank spaces, and removes any non-alphanumeric characters prior to validation.
- Amendment No Defaults to '0' on a base assistance award. Enter a unique value when reporting an amendment to a basic assistance award.
- **URI** Is optionally supplied for both Non-Aggregate Record Types. Is a mandatory field for Aggregate Record type.
- e. **Action Type** Select a value of NEW for a basic award. Select the value that applies when reporting an amendment to a basic assistance award.
- f. **Assistance Listing (formerly known as CFDA)** –Assistance Listing registered programs. It is a code comprised of 2-digit Agency code, a period, and three-digit program number that indicates the program under which the assistance was funded.
- g. **Funding Opportunity Number** Enter the Funding Opportunity Number. Field format must be upper case alpha and numeric only with no embedded spaces or special characters. FAADC converts lower case letters to upper case, removes leading or trailing blank spaces, and removes any non-alphanumeric characters prior to validation.
- h. **Funding Opportunity Goals Text** Enter a clear, plain English description of the Funding Opportunity Goals. Field must not contain any special characters. Maximum 18,000 characters.
- i. **Business Fund Indicator** The data element "Treasury Account System Initiative" has a drop down with 'Funded by Recovery Act' or 'Funded by Other Sources' can be selected. If this action is not 'American Recovery and Reinvestment Act' select the value 'Funded by Other Sources'. As of June 28, 2019, 'Funded by Recovery Act' cannot be selected.
- j. **State Application ID (SAI) Number** Enter the SAI number if provided by the State entity. It is a number assigned by state (as opposed to federal) review agencies to the award during the grant application process.

#### 4. Enter data in the **Dates** section.

- a. **Action Date** Enter the date that the transaction was signed. For a bilateral transaction, this is the latter of the date signed by the Entity or the Contracting Officer. For a unilateral transaction, this is the date signed by the Contracting Officer.
- b. **Period of Performance Start Date** Enter the date that the parties agree to initiate the assistance instruments period of performance. The Start Date cannot be earlier than the Action Date on the base document.
- c. **Period of Performance End Date** Enter The date that the parties agree to end the assistance instruments period of performance.

#### 5. Enter data in the **Amounts** section.

- a. **Federal Action Obligation** Enter the net amount of federal funds (in dollars and cents) obligated or deobligated by this transaction. If the net amount is zero, enter zero. If the net amount is a de-obligation, enter a minus sign in addition to the net amount. It is not supplied for the two Assistance Types - Direct Loan and Guaranteed/Insured Loan.
- b. **Total Federal Award Value (Including Base and All Options if applicable)-** For a new award: 'Enter the mutually agreed upon total estimated assistance value (in dollars and cents) including the base assistance award and all amendments (if any).' For amendments: 'Enter the CHANGE (positive or negative, if any) in the mutually agreed upon total assistance value (in dollars and cents).' If no change in the base assistance and all options value, then enter zero on the amendment. It is not supplied for the two Assistance Types Direct Loan and Guaranteed/Insured Loan.

#### c. Indirect Cost Federal Share Amount -

1. **For a New Award:** Enter the total amount of the award recipient's approved award budget allocated to indirect costs (in dollars and cents).

- 2. **For Amendments**: Enter the CHANGE (positive or negative, if any) in the total budget allocated to indirect costs (in dollars and cents). If not change in the Indirect Cost Federal Share Amount value, then enter zero on the amendment.
- d. **Non-Federal Funding Amount** Enter the net amount of non-federal funds (in dollars and cents) obligated or de-obligated by this transaction. If the net amount is zero, enter zero. If the net amount is a de-obligation, enter a minus sign in addition to the net amount. It is not supplied for the two Assistance Types Direct Loan and Guaranteed/Insured Loan.
- e. **Face Value of Direct Loan or Loan Guarantee** Enter the net amount (in dollars and cents) of the face Value of Direct Loan or Loan guarantee. It is supplied only for the two Assistance Types Direct Loan and Guaranteed/Insured Loan.
- f. **Original Loan Subsidy Cost** Enter the net amount (in dollars and cents) of the Original Loan Subsidy Cost. It is supplied only for the two Assistance Types Direct Loan and Guaranteed/Insured Loan.
- 6. Enter data in the **Research and Development Funds** section.
  - **a. Research and Development Funds Indicator** Select one of the values **R&D Funds** or **No R&D Funds** to determine whether the Total Federal Action Obligation contains Research and Development Dollars.
  - b. Type of R&D Funds When Research and Development Funds Indicator has the value No R&D Funds, select the value Not Applicable. When Research and Development Funds Indicator has the value R&D Funds select one of the values to indicate the budget category of the research and development funds being obligated or deobligated on the reported action.
  - c. When Research and Development Funds Indicator has the value R&D Funds, enter the net amount of research and development funds (in dollars and cents) in each of the seven Research and Development Dollar fields that open when Research and Development Funds Indicator has the value R&D Funds. The seven dollar fields are shown below.

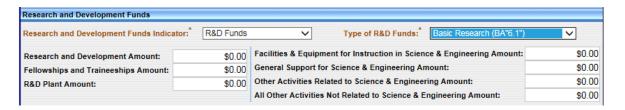

- 7. Enter data in the **Government Information** section.
  - **a. Awarding Sub-Tier Agency Code** This corresponds to the agency that sets up the assistance award. This is defaulted to the agency that the awarding office belongs to.
  - **b. Awarding Office Code** Awarding Office Code must be a valid Assistance awarding office code in the FPDS Assistance Awarding Office/Funding Office Lookup Table for the agency. If the default code is not appropriate, enter the code for the awarding office that executed or is otherwise responsible for the transaction.
  - **c. Funding Sub-Tier Agency Code** Enter the assistance agency that funded the transaction. This code must be in the FPDS Agencies/Sub-Tier Agency lookup table. (**Note**: The following Agency Codes cannot be used on or after 4/27/2024 as the Funding Sub-Tier Agency Code: 97AB, 97CG, 97CR, and 97DL in order to minimize operational security risks.)

| d. Funding Office Code - | - Enter the office that is funding the assistance actionThis code must be a valid fu | unding |
|--------------------------|--------------------------------------------------------------------------------------|--------|
| office code in the FPDS  | Assistance Awarding Office/Funding table.                                            |        |

#### 8. Enter the Entity Information data

Limited entity data is entered for Record Type Non-Aggregate Individual.

- Enter Country Code by searching for the country code.
  - a) Click .
  - b) Type Country Name and click Search
  - c) Click Select to return the GENC ISO3 country code.
- Enter **ZIP+4** when **Country Code** is USA.

Limited entity data is entered for Record Type Aggregate

- Enter Country Code by searching for the country code.
  - d) Click .
  - e) Type Country Name and click Search
  - f) Click Select to return the GENC ISO3 country code.

When Record Type is **Non-Aggregate:** 

#### **Entity Registered in SAM**

a. Choose the **2 CFR Part 25 Exception** value from the pulldown. Choose **NONE** for all entities (domestic or foreign) registered in SAM. **Foreign** exception is only used for a non-domestic entity, who is not registered in SAM. They must have a valid Unique Entity ID.

**Note**: This data element is the same as the "FAR 4.1102 Exception" data element in FPDS.

b. Enter the Unique Entity ID. Move the mouse to the next open field and the entity address, CAGE Code, and socio-economic status will auto populate from the SAM registration data. If the user-entered UEI value is not found in the system, a validation rule will fire stating the UEI value does not exist, and to enter a valid UEI.

#### Search for SAM registered entity

- g.In the **Entity Information** section, next to the **Legal Business Name** field, click . This uses the look up screen to locate an entity by entering any of the following information in any combination to narrow the search:
  - Legal Business Name
  - Unique Entity ID
  - CAGE Code
  - Or Doing Business As Name
  - Or address Country Code
  - Or address City
  - Or address **State**
  - Or address **ZIP Code**

h. After entering the entity search criteria click

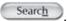

| <ul> <li>j. Click Select on the right to load your selection.</li> <li>k. If the entity does not display, click and use different search criteria than used the first time.</li> <li>l. Click Search on the pick list, click on the left to make your selection.</li> <li>n. Click Select on the right to choose your entity selection.</li> </ul> |                     |
|----------------------------------------------------------------------------------------------------|---------------------|
| 1. Click Search.  m. From the pick list, click On the left to make your selection.                                                                                                    |                     |
| m. From the pick list, click on the left to make your selection.                                                                                                    | e first time.       |
|                                                                                                    |                     |
| n Click Select on the right to choose your entity selection                                                                                                    |                     |
| in enter — on the right to endouse jour entity belocition.                                                                                                    |                     |
| o.Click Cancel if no satisfactory choice is found to return to the main data entry screen without entity                                                                                                    | without entity data |

#### 9. Enter data in the **Principal Place of Performance** section.

- a. **Principal Place of Performance Code** Select from the pulldown the designation of the principal place of performance.
- b. **Principal Place of Performance State Code** Enter the 2-character state code when **Principal Place of Performance Type** chosen value is **State-Wide.**
- c. **Principal Place of Performance Location Code** Ignore, not used. Left over in FPDS from FIPS55 city codes.
- d. **Principal Place of Performance Country Code** Always enter the ISO3 country code or click the search button to search for code by country name.
- e. Principal Place of Performance County Name Propagates from other data entered.
- f. Principal Place of Performance City Name Propagates from other data entered.
- g. **Principal Place of Performance Country Name** Propagates from other data entered.
- h. Congressional District Place of Performance Propagates from other data entered.
- i. **Place Of Performance Zip Code** (+4) Enter or select the appropriate U.S. Zip+4 Code to auto populate the City, the State, the County, and the Congressional District. If the Place of Performance is a country other than USA, then no postal code is needed.

#### 10. Enter data in the **Assistance Information** section.

- b. Competed Opportunity Click the dropdown and make a selection.
- c. **Number of Proposals/Applications** Enter the number of proposals/applications.
- d. **Assistance Description** Enter a clear, plain English description of the assistance award. Maximum 18,000 characters.

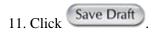

# Validate an Assistance Award

#### Introduction

The Assistance Validation process reviews all fields in a form and verifies that they are completed in accordance with policy. The complete validation process occurs after all the required fields on the assistance form are populated.

- 1. Enter the FAIN in the 'FAIN Search' field.
- 2. Click GO. A list of documents will display.

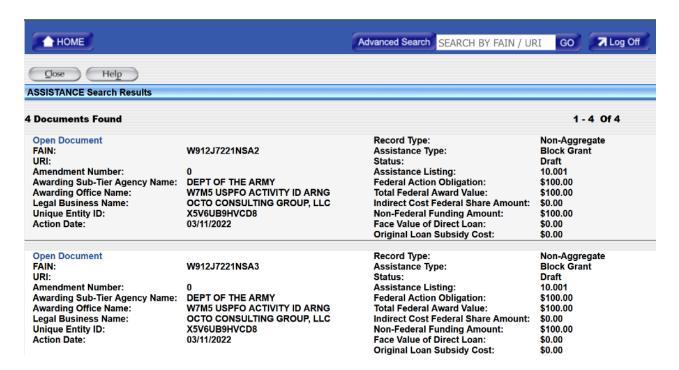

- 3. Click the **Open Document** link to open the assistance award screen for the selected record.
- 4. Click Validate to check business rules validations for all fields.
  - The validation procedure compares data in the form against the business validation rules.
  - The field names which do not meet the business rules criteria are highlighted in red.
  - Before you proceed, you must correct all field validations, click
     Save Draft and then
  - If the validation is successful, an 'Award successfully validated' notification appears at the top of the form.
- 5. If you have the Approve authority, click Approve. If not, notify the approving official that the form is ready for approval.

# **Approve an Assistance Award**

#### Introduction

This section gives you instructions on how to Approve an assistance award.

- 1. Enter the FAIN in the 'Search FAIN' field.
- 2. Click GO. A list of documents will display.

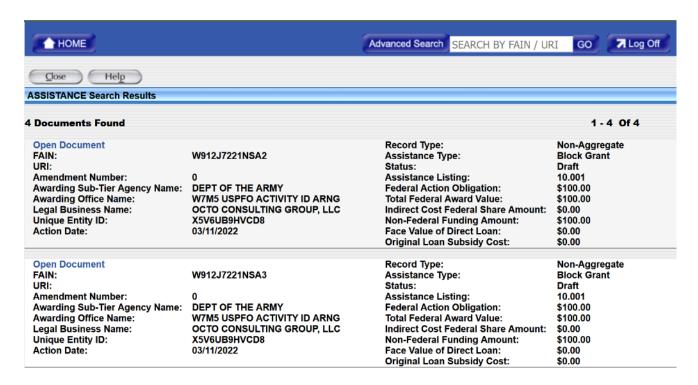

- 3. Click the **Open Document** link to open the assistance award screen for the selected record.
- 4. Click Validate to check business rules validations.
- 5. Make any validation corrections as needed. If changes are made, click Save Draft and Validate.
- 6. When the validation is successful, a notification 'Award successfully validated' appears at the top of the assistance award screen.
- 7. Click Approve
- 8. When the APPROVE is successful, an **Assistance successfully approved** notification appears at the top of the form.
- 9. Assistance Award Status displays as FINAL.

# **Close an Assistance Award**

#### Introduction

This section gives you instructions on how to Close an assistance award.

Note – Once an award has been closed, the record cannot be re-opened. Each record can only be closed once.

- 1. Enter the FAIN in the 'Search FAIN' field.
- 2. Click GO. A list of documents will display.

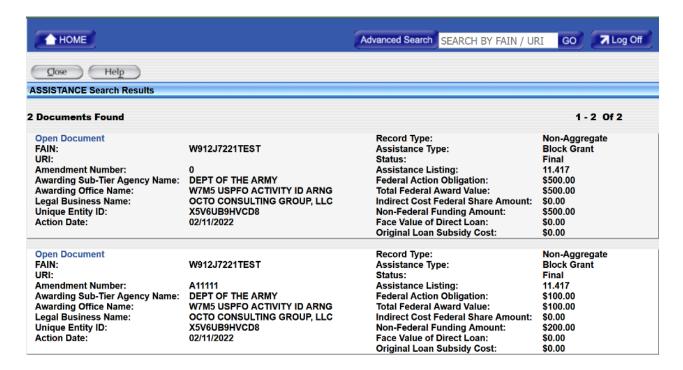

- 3. Click the **Open Document** link to open the assistance award screen for the selected record.
- 4. Click Close Out
- 5. A message will appear asking if you want to close this award.

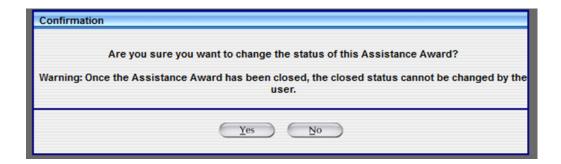

- 6. Click 'Yes'.
- 7. When the CLOSE is successful, an **Assistance successfully closed** notification appears at the top of the form.
- 8. Assistance Award Status displays as CLOSED.

# **Amendments**

#### Introduction

The AMEND function allows you to report an amendment for an Assistance Award. The Assistance Award must already exist in FINAL status in FAADC.

- 1. Enter the FAIN in the 'Search FAIN' field.
- 2. Click Go. A list of documents will display.

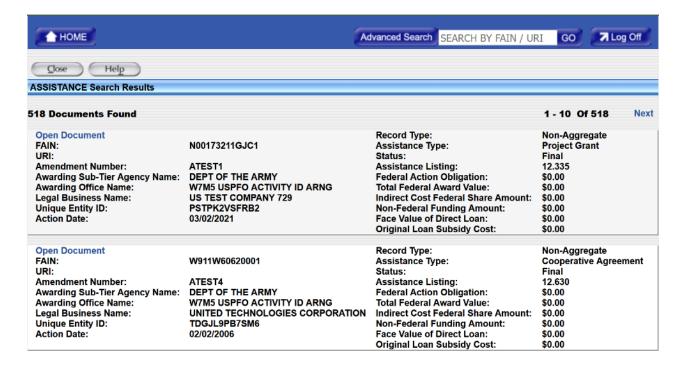

- 3. Click the **Open Document** link to open the assistance award screen for the selected record.
- 4. If the Assistance award opened has an Award Status value of FINAL, Click Amend
- 5. A new Assistance Award screen opens with propagating data from the Base Award shown.
- 6. Enter a new Amendment number.
- 7. Make any other changes as needed.
- 8. Click Save Draft
- 9. Follow the steps to Approve Assistance Award.
- 10. Follow the steps to Close Assistance Award.

# **Correct an Assistance Transaction**

#### Introduction

The Correct function is not used when the Record Status is DRAFT. Correct allows you to change data on an Assistance Award or Amendment when the Record Status is FINAL.

#### **Steps:**

- 1. Enter the FAIN in the 'Search FAIN' field.
- 2. Click Go. A list of documents will display.

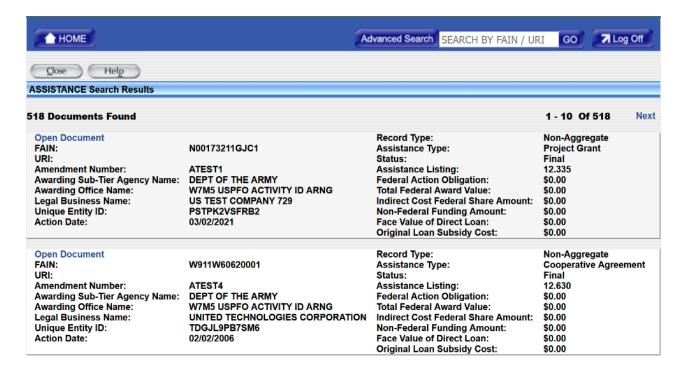

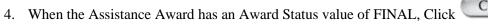

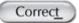

- 5. Make the changes to data on the form.
- 6. Click Save
- 7. All business rules validations must be reconciled for any changes to occur.
- 8. If business rule validations are not reconciled, no field values are saved and the FINAL document remains unchanged.
- 9. When the correction is successful, an 'Assistance successfully corrected' notification appears at the top of the form.

# **Delete an Assistance Award**

#### Introduction

This section gives you instructions on how to delete an assistance award.

#### **Note the following:**

- The Delete function deletes the grant; however, its associated FAIN may be used again.
- DRAFT awards may only be deleted by users who belong to the same awarding office and have the 'Delete Draft' privilege.
- FINAL awards are deleted by all users in the same awarding office and have the 'Delete Final' privilege.

#### **Steps:**

- 1. Enter the FAIN in the 'Search FAIN' field.
- 2. Click Go. A list of documents will display.

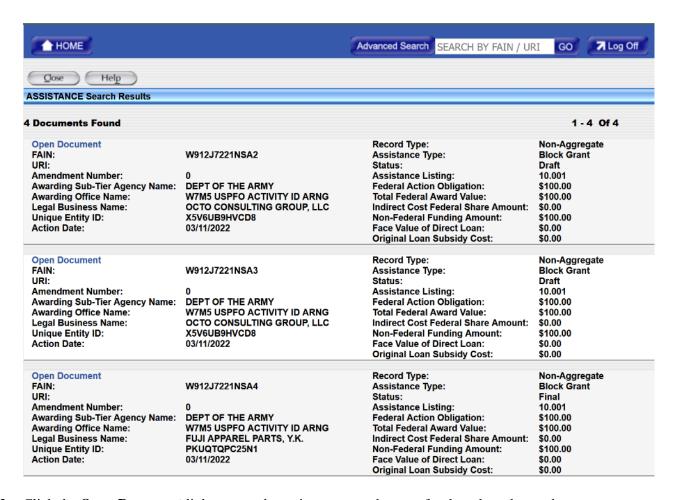

- 4. The record can have an Award Status of DRAFT or FINAL, Click Delete
- 5. A dialogue box opens asking Are You Sure You Want to Delete the Document?
- 6. To complete the delete, click <u>Yes</u>
- 7. To cancel and retain the record, click No

# **Assistance Inbox**

# **Draft Assistance Inbox Awards**

#### Introduction

Draft Assistance Inbox Awards are records which are created in FAADC by you but are missing required values or failed a business rule validation. These assistance awards are saved for future completion in an 'as-is' state but are not subject to the reporting process.

#### **Steps:**

- 1. Under the **Financial Assistance Inbox**, click the **Draft Assistance** link.
- 2. A list of documents with a *Draft* status created by you are displayed.

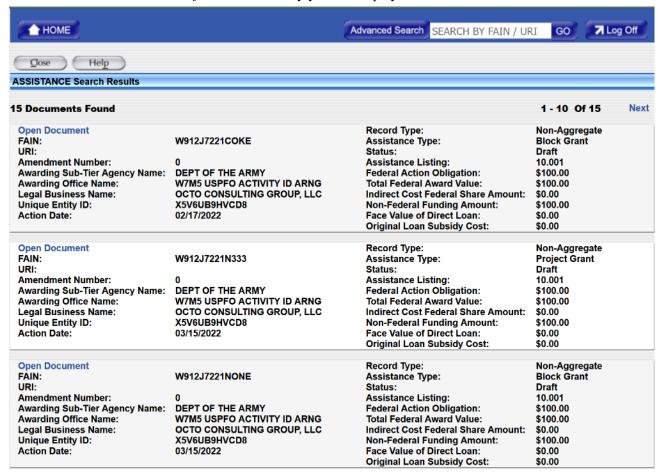

# **Final Assistance Inbox Awards**

#### Introduction

Final Assistance Inbox awards are records which are created in FAADC by you.

#### **Steps:**

- 1. Under the **Financial Assistance Inbox**, click the **Final Assistance** link.
- 2. A list of documents with a FINAL status created by you are displayed.

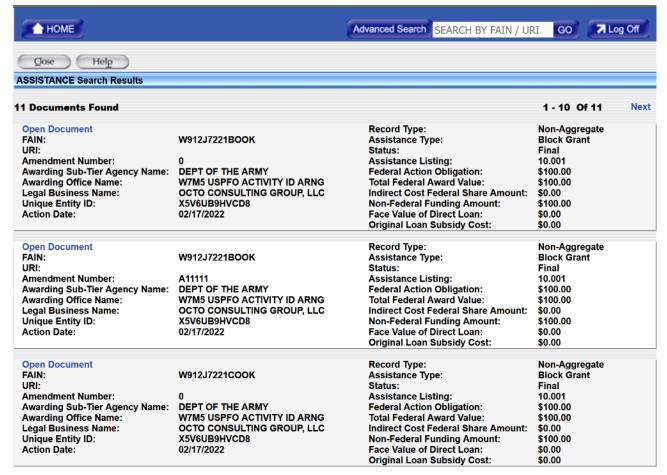

# **System Administration**

# Create a User

#### **Introduction:**

The User Management screen allows the Agency System Administrator to create additional user account profiles\*, update and enable/disable Agency Users. Agency System Administrators have the ability to read/write to their respective Agency User's Profiles and assign User Privileges.

The Agency System Administrator controls and monitors Government Users for their respective Agency's end-users. The System User is implemented, maintained, and controlled by the FAADC System Administrator.

- **System User** Establishes a link between an Agency's contract writing system and FAADC. System to System interfacing.
- **Government User** Agency personnel. The government user can access, maintain, track, and report contract awards in FAADC. The privileges assigned to a government user by their system administrator will determine what features that user can access in FAADC.

#### **Steps:**

Note: Data elements in bold indicate mandatory information.

- 1. From the Navigation screen, under System Administration, click
- 2. Click New to create a new user profile.
- 3. FAADC will display a User Information screen that coincides with the user type you select. Click the appropriate user type:
  - Gov User for Government User
  - for System-to-system interface.
- 3. Enter data in the User Information section.

If entering data for a Government User:

- o User ID
- Start Date
- End Date
- Is Logon User
- 4. Determine whether the user has the right to login to the web interface by placing a check in the Is Logon User checkbox. If the Is Logon User box is not checked, the user will not be able to login to the web interface, and the user ID will only be accepted for batch transactions.
- 5. Enter data in the Personal Information section.

<sup>\*</sup>System Administrators have the ability to create additional user profiles for Government users requiring roles within an additional Activity Address Code (AAC) than those that already assigned to the current user profile.

- First Name/Initial
- Middle Name/Initial
- Family/Last Name
- Phone No.
- Phone Ext.
- Fax
- Email Address\*\*
- Receive Email Notification
- Title

- 6. Determine whether the user should receive email notifications by placing a check in the Email Notification checkbox.
- 7. Enter the remaining User Information fields based on user type.

If entering data for a Government User:

- Agency ID
  - o Use Lookup button to find Agency
- Organization ID
  - Use Lookup button to find Office and input an Office ID.
- Office ID
- Rank ID
- Routing Symbol
- Room No.
- Supervisor ID
  - Use Lookup button to find Supervisor ID

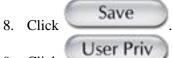

- 9. Click
- 10. Click the Privileges on the left that you want the new user to have. If you select the Role, all the sub-privileges will automatically be copied.

**Note:** If the user will be approving documents, you must add the IsComplete privilege to the user account or they will not be able to do so.

11. Click to copy the selection from the Privileges Available to the Current Privileges side.

12. Click Save

<sup>\*\*</sup>The Email Address should be the same email address as the user's Login.gov account.

# Create a DoD User

#### **Introduction:**

The User Management screen allows the Agency System Administrator to create additional user account profiles\*, update and enable/disable Agency Users. Agency System Administrators have the ability to read/write to their respective Agency User's Profiles and assign User Privileges.

The Agency System Administrator controls and monitors Government Users for their respective Agency's end-users. The System User is implemented, maintained, and controlled by the FAADC System Administrator.

- **System User** Establishes a link between an Agency's contract writing system and FAADC. System-to-System interfacing.
- Government User Agency personnel. The government user can access, maintain, track, and report contract awards in FAADC. The privileges assigned to a government user by their system administrator will determine what features that user can access in FAADC.

\*System Administrators have the ability to create additional user profiles for Government users requiring roles within an additional Activity Address Code (AAC) than those that already assigned to the current user profile.

#### **Steps:**

Note: Data fields in bold indicate mandatory information.

- 1. From the Navigation screen, under System Administration, click Users.
- 2. Click New to create a new user profile.
- 3. FAADC will display a User Information screen that coincides with the user type you select. **Select the appropriate user type before entering any other data.** 
  - Gov User for Government User,
  - for System-to-system interface.
- 4. Enter data in the User Information section.
- 5. User ID (Maximum of 50 characters)
  - Start Date
  - End Date
  - Web Portal Access
- 6. Indicate whether the user has the right to login to the web interface by placing a check in the Web Portal Access checkbox. If the Web Portal Access box is not checked, the user will not be able to login to the web interface.
- 7. Enter data in the Personal Information section.
  - First Name/Initial
  - Middle Name/Initial
  - Family/Last Name
  - Phone No.

- Phone Ext.
- Fax
- Email Address\*\*
- Receive Email Notification 

  ✓
- Title

- 8. Indicate whether the user should receive email notifications by placing a check in the Email Notification checkbox.
- 9. Enter data in the Government User section.
  - Agency ID
    - Use Lookup button to find Agency
  - Organization ID
    - Use Lookup button to find Organization and input an Organization ID.
  - Contracting Office ID
    - Use Lookup button to find Contracting Office
  - Rank ID
  - Routing Symbol
  - Room No.
  - Supervisor ID
    - Use Lookup button to find Supervisor ID

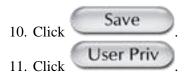

- 12. Click the Privileges on the left that you want the new user to have.
  - If you select the Role , all of the sub-privileges will automatically be copied. All privileges are assigned at the role level.
- 13. Click to copy the selection from the Privileges Available to the Current Privileges side.

  14. Click

#### **Removing Privileges**

1. Select the Privilege to be removed from the Assigned Privileges (right-hand) column and click using the lower of the two buttons.

<sup>\*\*</sup>The Email Address should be the same email address as the user's Login.gov account.

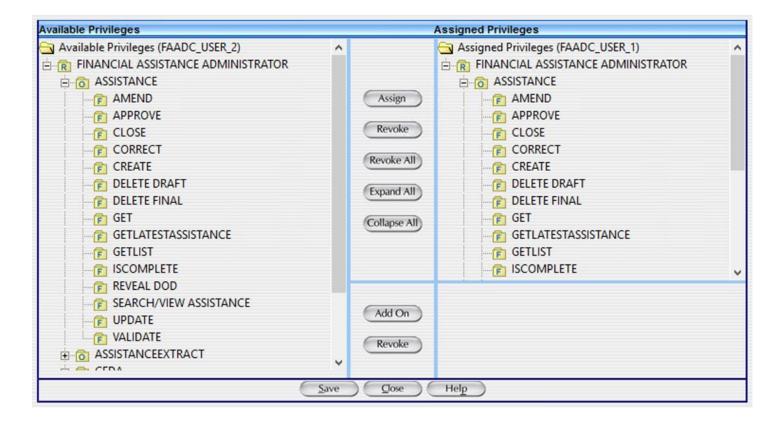

#### **Adding-on Privileges**

If you wish to add a privilege from above the user's top-most privilege, you may do so using function is usable only one-level above.

- If you select the Role , all of the sub-privileges will automatically be copied. All privileges are assigned at the role level.
- If you select the Object , all of these sub-privileges will be copied.
- If you select the Function , only that privilege/ function is passed on.

#### **Removing Added-on Privileges**

If you wish to remove an added-on privilege, select the privilege to be removed and click the top

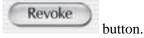

**Using the Government Users lookup buttons** 

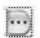

• Agency ID - Select the lookup button and the following Agency Selection window opens:

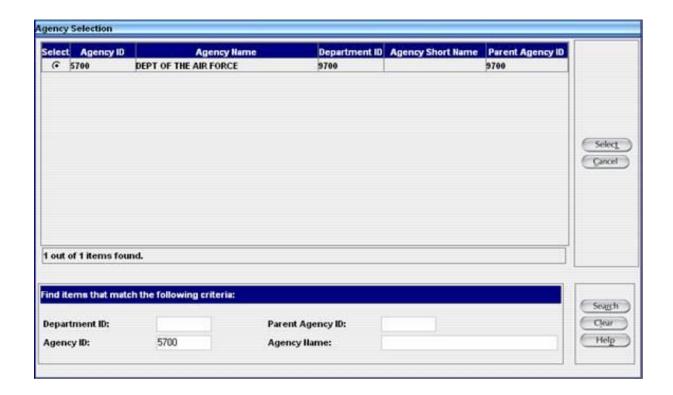

If you know the Department ID, enter it in the Department ID field and click the button. The system will return in the top window all of the agencies that belong to that department. If you do not know the department, you may click the search button and it will return both department and agencies in the top window.

• Organization ID - Select the lookup button and the Organization Selection window opens.

If you know the Parent Organization code, enter it in the field and click the button. The system will return in the top window all of the organizations that belong to that Parent Organization.

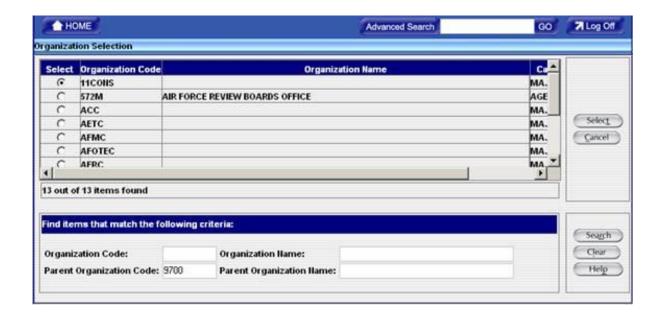

• **Contracting Office ID** - Complete as many of the fields as possible to refine your search. The fewer fields you fill in, the larger and more unwieldy will be the results returned.

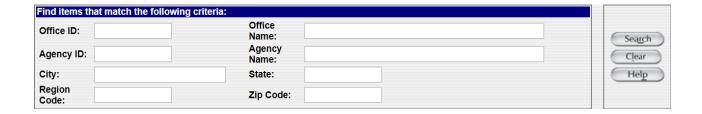

#### Searching for an Existing User

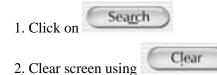

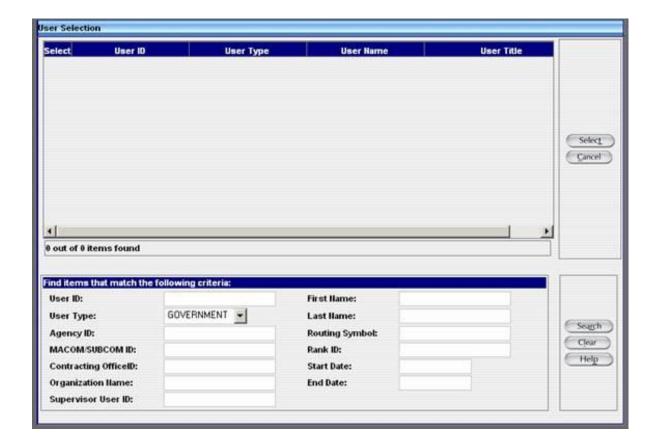

3. Enter as much data in the fields as possible to narrow search.

Clear

- 4. Clear screen using
- 5. When results are returned, select user and click

Select

# Disable a User

#### Introduction

This section gives you instructions on how to disable a user.

- 1. From the Navigation screen, under System Administration, click
- 2. Click Search to begin a search.
- 3. Enter the User ID and any other criteria to narrow the search. Always enter search criteria to narrow the selection when possible. When the criteria fields are empty, the list displays a larger selection. Due to the amount of data in FAADC, the larger list is limited to a portion of the data available.
- 4. Click Search to start the search.
- 5. To select the user from the list, click located in the Select field.
- 6. Click Select
- 7. Click Disable
- 8. Click Save

# **Enable a User**

#### Introduction

This section gives you instructions on how to enable a user.

- 1. From the Navigation screen, under System Administration, click
- 2. Click Search to begin a search.
- 3. Enter the User ID and any other criteria to narrow the search. When less criteria fields are used, the list displays a larger selection. Due to the amount of data in FAADC, the larger list is limited to a portion of the data available.
- 4. Enter the value '1/1/1111' as the End Date to search for a disabled or inactive user.
- 5. Select Search to start the search.
- 6. To select the user from the list, click radio button located in the Select field.
- 7. Click Select
- 8. Click Enable
- 9. Click Save

# Find a User

#### Introduction

This section gives you instructions on how to find a user.

- 1. From the Navigation screen, under System Administration, click the
- 2. Click Search to begin a search.
- 3. Click to clear the parameters
- 4. Enter the User ID and any other criteria to narrow the search. Always enter a search criterion to narrow the selection when possible. When the criteria fields are empty, the list displays a larger selection. Due to the amount of data in FAADC, the larger list is limited to a portion of the data available.
- 5. Select Search to search for users with the selected search criteria.
- 6. To select the user from the list, click located in the Select field.
- 7. Click Select

# **User Privileges**

User Privileges are located in the User Management screen. Available Privileges are defined as rights the System Administrator can give the user. Current Privileges are defined as rights the user has currently.

#### To add an Available Privilege to the selected user's Current Privileges:

- 1. Select the privilege from the Available Privileges list.
- 2. Click to copy the selection from the Available Privileges to the Assigned Privileges side.
- 3. Select Save

#### To delete a Privilege from the user's Assigned Privileges:

- 1. Select the privilege from the Assigned Privileges list.
- 2. Click to remove the selection from the Assigned Privileges side.
- 3. Select Save

## **System Administration User Privileges**

This section defines the system administration user privileges provided in the FAADC system. The privileges are listed in the order they are viewed under the User function in the System Administration module. See the following list of privileges and their definitions.

- **Approve** A function that compares the document against all of the business and validation rules and places it in Final status.
- **Assign** The ability to assign privileges to other users.
- Award A one-time request for products or services.
- Close The ability to close out an Assistance Award.
- **Contracting Office** The contracting office that executes or is otherwise responsible for the transaction involved with a document.
- Correct Make corrections to a final document without changing the legal intent of the document.
- **Create** The ability to create documents.
- **Data Collection** This privilege allows the input of data through the web portal.
- **Delete** Allows the deletion of documents and the ability to reuse the FAIN number.
- **Disable** The ability to deactivate a user or office.
- **Draft** The status of a document when it has not been approved and changes can still be made on the document without performing a modification or a correction.
- **Enable** The ability to activate a user or office.
- **Get/GetList** The ability to retrieve data such as Financial Assistance documents.

- **GetList** The ability to find documents in FAADC using search criteria in the search screens.
- Government Office Used to track contract awards for those offices that are not established as contracting offices.
- Indefinite Delivery Vehicle (IDV) Ongoing agreements for acquiring products or services.
- **IsComplete** Determines that all of the required fields on a document are completed. Is Complete must be given as a privilege in conjunction with the Validate privilege for the user to be able to validate a Financial Assistance document.
- **Modify** Make adjustments that change the legal intent of the document.
- **Reference Data Maintenance** The ability to maintain referenced data on documentation, such as Contracting and Government offices.
- Search/View Contracts The ability to search and view contractual documentation.
- **Update** The ability to view screens and update information that does not require the use of a function, such as delete or correct.
- Validate The process of verifying all rules according to the FAR are correct before finalizing the document.
- **View** Allows the user to view documentation.
- **User Maintenance** This privilege provides the ability to maintain the User ID information.
- Webportal The FAADC module can be accessed from either the regular FPDS login page (https://www.fpds.gov) or via the FAADC login page (https://www.fpds.gov/common/jsp/altFAADCLogin.jsp). Users who log in through the FPDS login page can access the FAADC module by clicking the 'Assistance' tab on the top left of the screen. Note that if the user does not have roles to access the FAADC module, the link within the tab will be greyed out. Similarly, if the user has roles to report Assistance awards within the FAADC module, but does not have roles with FPDS.gov, it is recommended that the user logs into the FAADC module directly utilizing the FAADC specific URL (https://www.fpds.gov/common/jsp/altFAADCLogin.jsp).

#### **Roles and User Privileges**

The User privileges located in the system administration section of FAADC provides three levels of privileges. These privileges are defined by roles that are assigned to the User ID. See the following table for the roles in the order of the level of privileges.

| Roles                                 | Sub-Roles          |
|---------------------------------------|--------------------|
| Financial Assistance<br>Administrator | Assistance         |
|                                       | Assistance Extract |
|                                       | CFDA               |
|                                       | FABS               |
|                                       | FICE               |
|                                       | User               |
| Financial Assistance Officer          | Assistance         |
|                                       | Assistance Extract |
| Financial Assistance Specialist       | Assistance         |
|                                       | Assistance Extract |

# **Navigational Pages**

Login page utilizing the FAADC Specific URL

(<a href="https://www.fpds.gov/common/jsp/altFAADCLogin.jsp">https://www.fpds.gov/common/jsp/altFAADCLogin.jsp</a>)

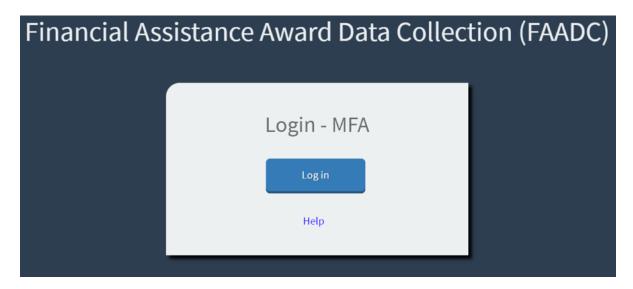

Login page utilizing the regular FPDS URL (<a href="https://www.fpds.gov">https://www.fpds.gov</a>)

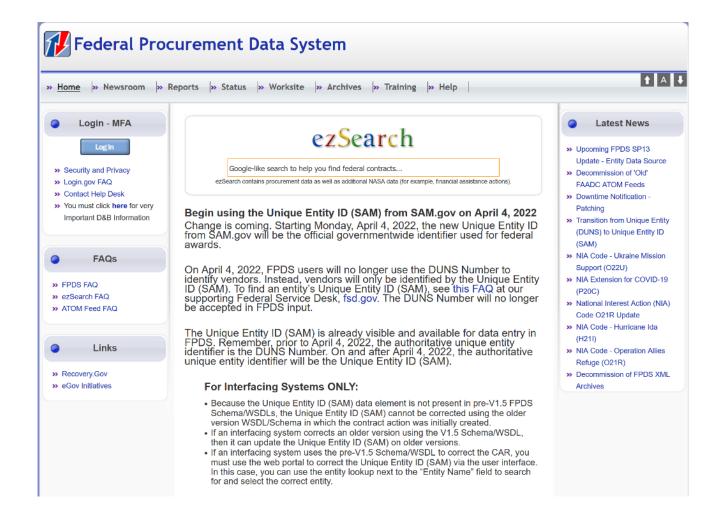

#### Introduction:

The FAADC log in page has a log in button, and a help link to direct the user to the help page. Users may also log in at the regular FPDS homepage. If the user only has roles to report assistance actions, and logs in at the regular FPDS home page, they will be directed to the FAADC module automatically.

- You will be presented with a 'Login' button which upon clicking will redirect you to the Login.gov sign-on page that will ask for your <u>Login.gov</u> email address and password.
- 2. Upon entering a valid email address/password combination, you are then taken to the 2-factor authentication code entry page.
- After entering a valid authentication code generated from the chosen authentication method, you will be redirected to the FPDS Main Navigation Screen and your authenticated user session will begin.

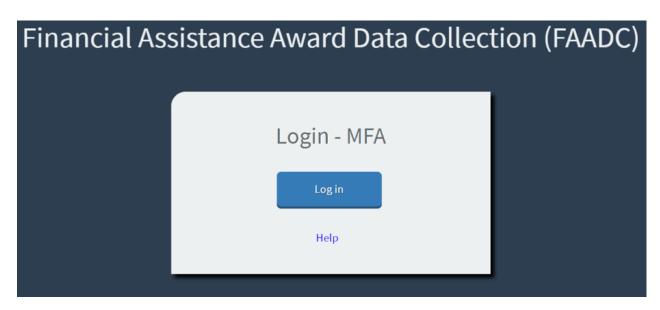

Note: The screenshot above is displayed to the user when accessing the FAADC specific login page (https://www.fpds.gov/common/jsp/altFAADCLogin.jsp)

# **Landing Page**

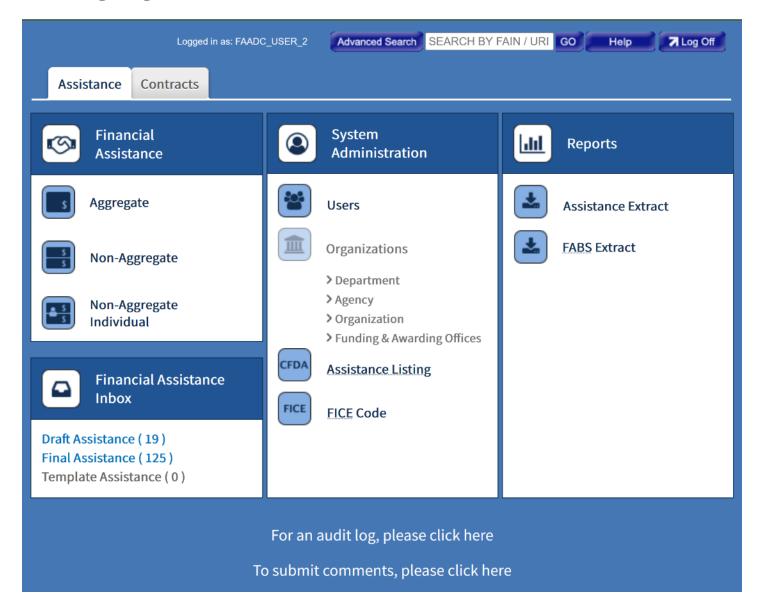

#### Introduction:

The FAADC Landing page will be the page presented to the user upon providing valid log-in credentials. There are two tabs on the top left. This is the "Assistance" tab view. To switch over to contract view the user must click on the "Contracts" tab. The "Contracts" tab will only be available for FPDS users. Each box with a header has button links. The user can use these headers to navigate to forms, inbox, system administrative functions, and reports pages. The user may also use the search bar at the top to search for records. The user may log off from this page using the "log off" link located at the top right.

#### **Open New Financial Assistance**

- 1. Hover mouse over "Aggregate", "Non-Aggregate", or "Non-Aggregate Individual"
- 2. Click on record type from pop-up menu

| er |
|----|
|    |
|    |
|    |

1. Click on "Final Assistance" located under Financial Assistance Inbox header

### Open User Menu

Steps:

1. Click on "User" under "System Administration" header

#### **Open Assistance Listing Menu**

Steps:

1. Click on "Assistance Listing" under "System Administration" header

#### **Open FICE Code Menu**

Steps:

1. Click on "FICE Code" under "System Administration" header

#### **Open FABS Extract Menu**

Steps:

1. Click on "FABS Extract" under "Reports" header

#### Log off

Steps:

1. Click the "log off" link located on the top right corner of the screen

# **Landing Page with Search Results**

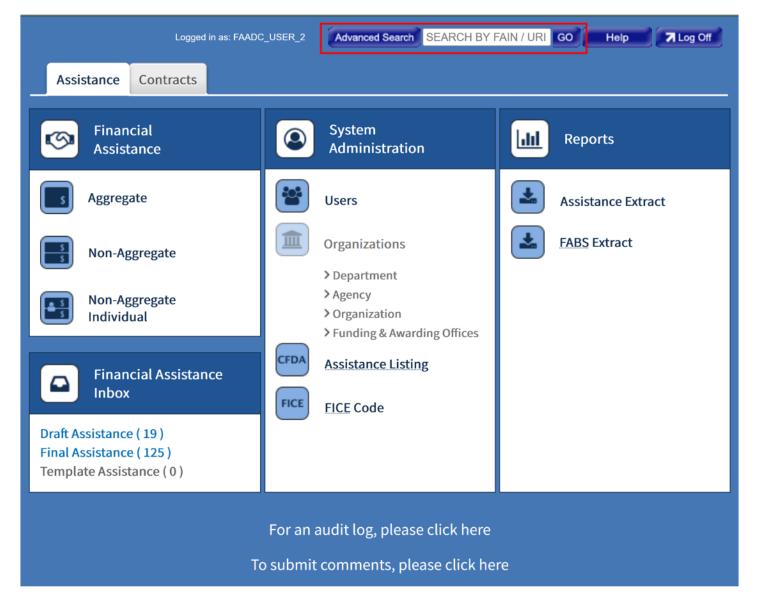

#### Introduction:

The FAADC search bar is found on the top of the FAADC landing page. The user may use this search bar to search for records using the unique identifier FAIN or URI.

#### **Use Search Bar**

- Place the mouse cursor in the search box on the top of the screen
   Type a FAIN or URI into the search bar
   Click GO

# **Aggregate Menu from Landing Page**

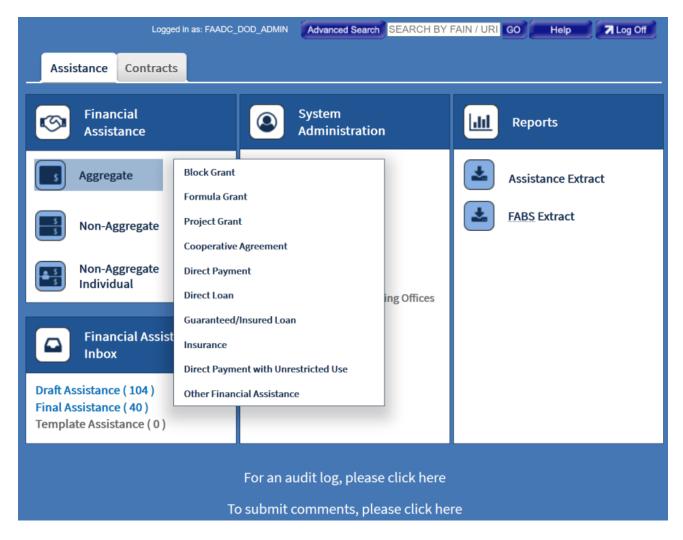

#### Introduction:

The Aggregate menu will appear when the mouse hovers over the Aggregate button. The user may then select which form they would like to fill out from the pop-up menu.

- 1. Hover mouse over "Aggregate"
- 2. Click on record type from pop-up menu

# Non-Aggregate Menu from Landing Page

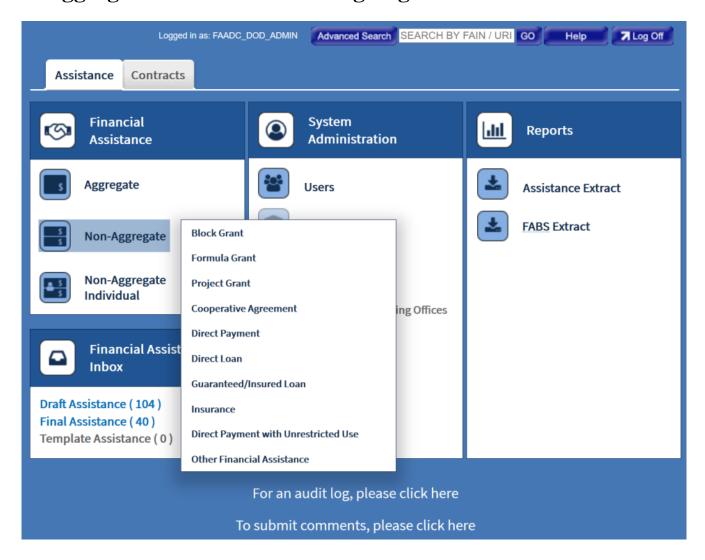

#### Introduction:

The Non-Aggregate menu will appear when the mouse hovers over the Non-Aggregate button. The user may then select which form they would like to fill out from the pop-up menu.

- 1. Hover mouse over "Non-Aggregate"
- 2. Click on record type from pop-up menu

# Non-Aggregate Individual Menu from Landing Page

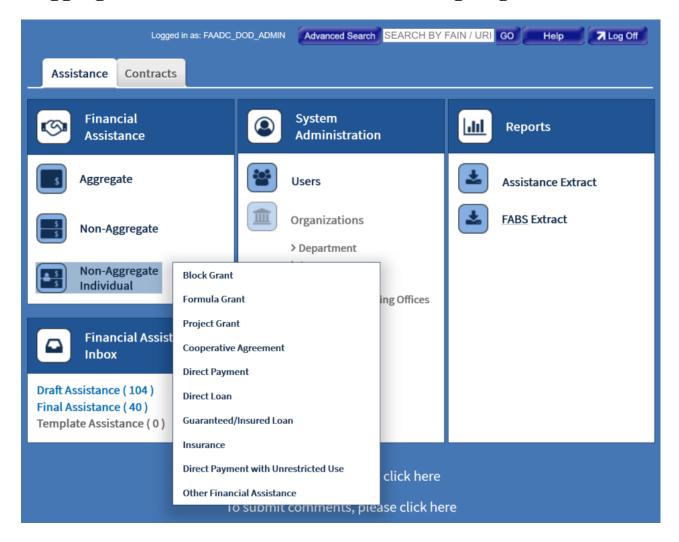

#### Introduction:

The Non-Aggregate Individual menu will appear when the mouse hovers over the Non-Aggregate Individual button. The user may then select which form they would like to fill out from the pop-up menu.

- 1. Hover mouse over "Non-Aggregate Individual"
- 2. Click on record type from pop-up menu

## **Advanced Search**

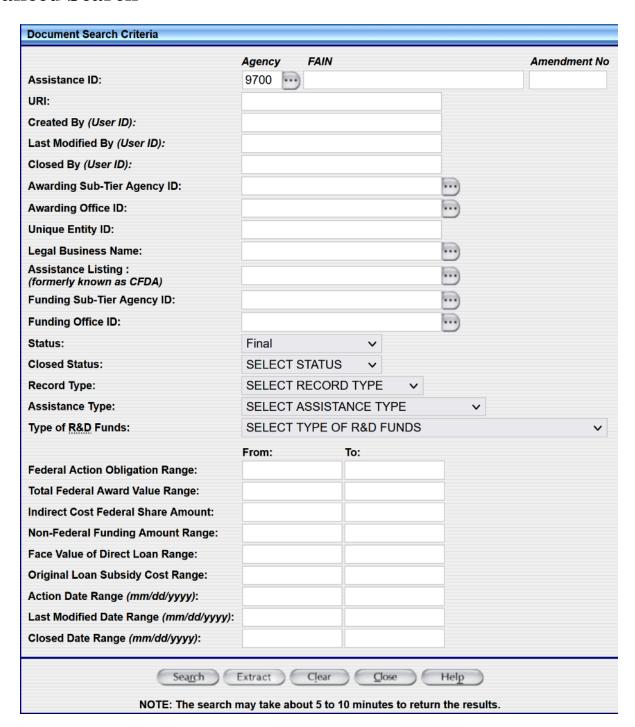

#### Introduction:

The FAADC Advanced Search page is reachable from the FAADC Landing page. The User can click "Advanced Search" from the top of the landing page to open the Document Search Criteria window as referenced on figure above. The user can refine their search using the individual text boxes and drop-down menus as searchable fields. To execute the search the user must click on the "Search" button located at the bottom of the page. To clear the search results the user can click

on the "Clear" button. To return to landing page the user can click on the "Close" button. To go to the help page the user can click on the "Help" button. Note: The search may take about 5 to 10 minutes to return the results.

#### Search

#### Steps:

- 1. Input data in any or all fields you would like to search for
- 2. Click "Search"

#### **Clear fields**

- 1. Input data in any or all fields you would like to search for
- 2. Click "Clear"

## **Search Results**

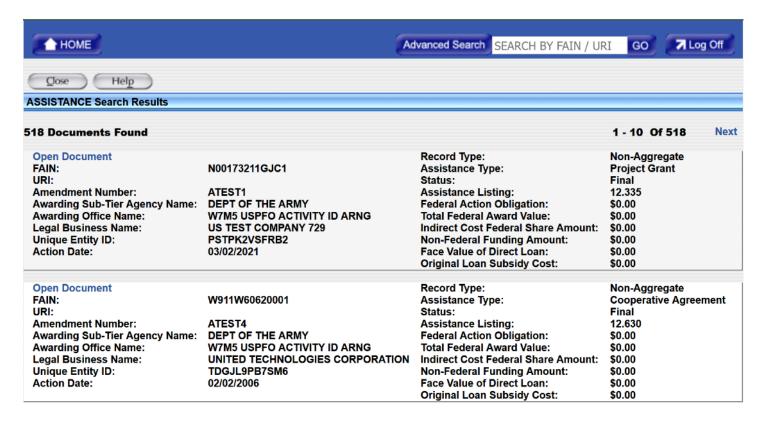

#### Introduction:

The FAADC Search results page is shown above. The results page is displayed after a search is executed. Results will be displayed in the format shown above. The list will show how many records were found as well as the number of pages for the results. The search results page displays a summary of the records information.

## **Draft Assistance Inbox**

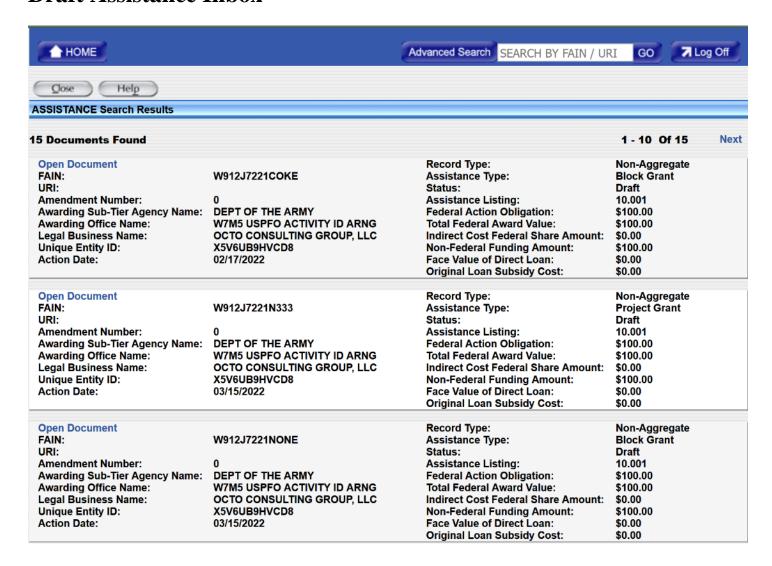

#### Introduction:

The Draft Assistance Inbox is reachable from the landing page as a clickable link found in the Financial Assistance Inbox section. The results of the Draft Assistance inbox are displayed in the same format as the results rendered from a search. Notice each result has a status of "Draft".

## **Final Assistance Inbox**

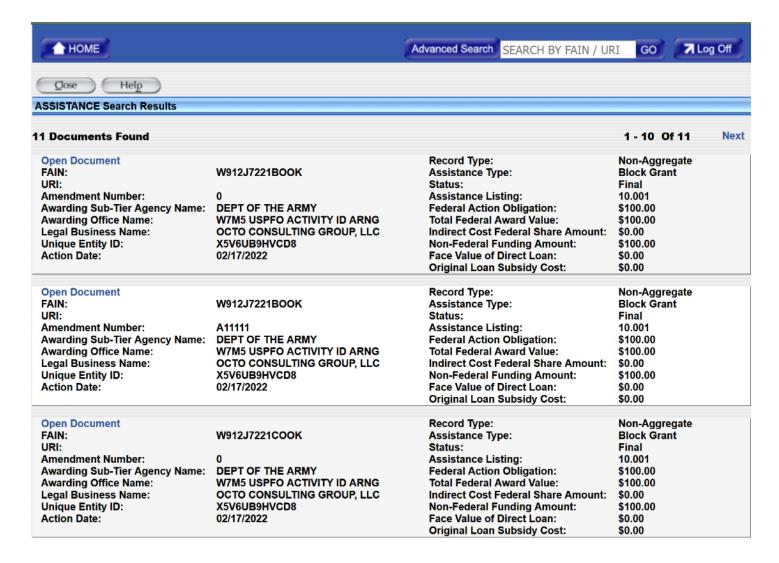

#### Introduction:

The Final Assistance Inbox is reachable from the landing page as a clickable link found in the section Financial Assistance Inbox. The results of the Final Assistance inbox are displayed in the same format as the results rendered from a search. Notice each result has a status of "Final".

## **Bottom of Final Assistance Inbox**

 Open Document
 Record Type:
 Non-Aggregate

 FAIN:
 W912J7221TEST
 Assistance Type:
 Block Grant

FAIN: W912J/221TEST Assistance type: Block Grant
URI: Status: Final
Amendment Number: 41444

Amendment Number: A11111 Assistance Listing: 11.417
Awarding Sub-Tier Agency Name: DEPT OF THE ARMY Federal Action Obligation: \$100.00
Awarding Office Name: W7M5 USPFO ACTIVITY ID ARNG Total Federal Award Value: \$100.00

Legal Business Name: OCTO CONSULTING GROUP, LLC
Unique Entity ID: X5V6UB9HVCD8 Indirect Cost Federal Share Amount: \$0.00
Action Date: 02/11/2022 Face Value of Direct Loan: \$0.00
Original Loan Subsidy Cost: \$0.00

11 Documents Found 1 - 10 Of 11 Next

#### Introduction:

Shown above is the bottom of the Final Assistance Inbox, displaying the number of records found, the amount of records per result page, the number of pages of results rendered by the search, and a next link to navigate to the next page of results.

# **User Support**

If you are having problems using FAADC or need other application support, contact the FSD Help Desk.

#### **Contact Information:**

Phone:866-606-8220

Website: www.fsd.gov

## **Hours of Operation:**

- Level 1 Hosting Infrastructure and Severity 1 application issues: 24x7x365.
- Tier 1 Application Support: 8:00AM Eastern Time to 8:00PM Eastern Time government workdays.
- Tier 2 Technical Support: 8:00AM Eastern Time to 8:00PM Eastern Time government workdays.
- During and after normal business hours Hosting Self Help and Webforms: 24x7x365.

# Limitation on Permissible Use of Dun & Bradstreet, Inc. (D&B) Data:

This website contains data supplied by third party information suppliers, including Dun & Bradstreet (D&B). For the purposes of the following limitation on permissible use of D&B data, which includes each entity's DUNS Number and its associated business information, "D&B Open Data" is defined as the following data elements: Legal Business Name, Street Address, City Name, State/Province Name, Country Name, Country Code, State/Province Code, State/Province Abbreviation, ZIP/Postal Code, Country Name and Country Code.

Entity registration, exclusion, or contract award records in FPDS may contain D&B-supplied data. Applicable records containing D&B data include all entity registration records with a last updated date earlier than 4/4/2022, all exclusions records with a created date earlier than 4/4/2022, and all base award notices with an award date earlier than 4/4/2022. These records show the Entity Validation Service (EVS) Source as D&B in outbound data streams.

D&B hereby grants you, the user, a license for a limited, non-exclusive right to use D&B Open Data within the limitations set forth herein. By using this website you agree that you shall not use D&B Open Data without giving written attribution to the source of such data (i.e., D&B) and shall not access, use or disseminate D&B Open Data in bulk, (i.e., in amounts sufficient for use as an original source or as a substitute for the product and/or service being licensed hereunder).

Except for data elements identified above as D&B Open Data, under no circumstances are you authorized to use any other D&B data for commercial, resale or marketing purposes (e.g., identifying, quantifying, segmenting and/or analyzing customers and prospective customers). Systematic access (electronic harvesting) or extraction of content from the website, including the use of "bots" or "spiders", is prohibited. Federal government entities are authorized to use the D&B data for purposes of acquisition as defined in FAR 2.101 and for the purpose of managing Federal awards, including sub-awards, or reporting Federal award information.

GSA assumes no liability for the use of the D&B data once it is downloaded or accessed. The D&B data is provided "as is" without warranty of any kind. The D&B data is the intellectual property of D&B. In no event will D&B or any third party information supplier be liable in any way with regard to the use of the D&B data. For more information about the scope of permissible use of D&B data licensed hereunder, please contact D&B at datause\_govt@dnb.com.